# **Pleiades - Taurus**

*Externes Festplattengehäuse für zwei 3.5" Serial ATA Festplatten*

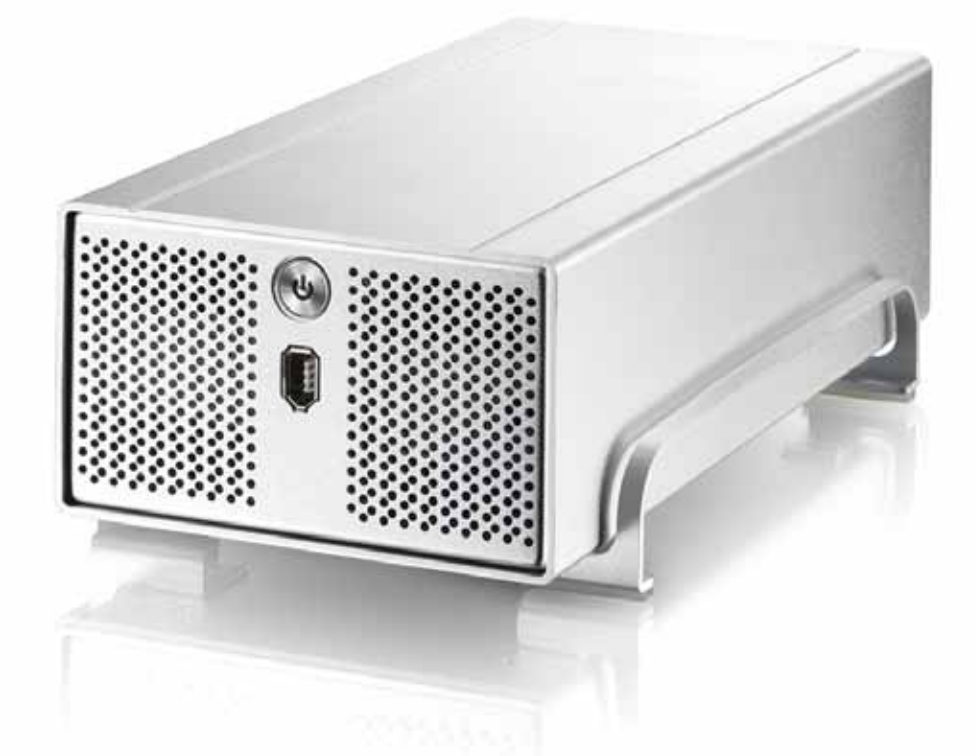

## Benutzerhandbuch

v1.0

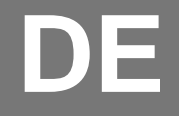

### **Inhaltsverzeichnis**

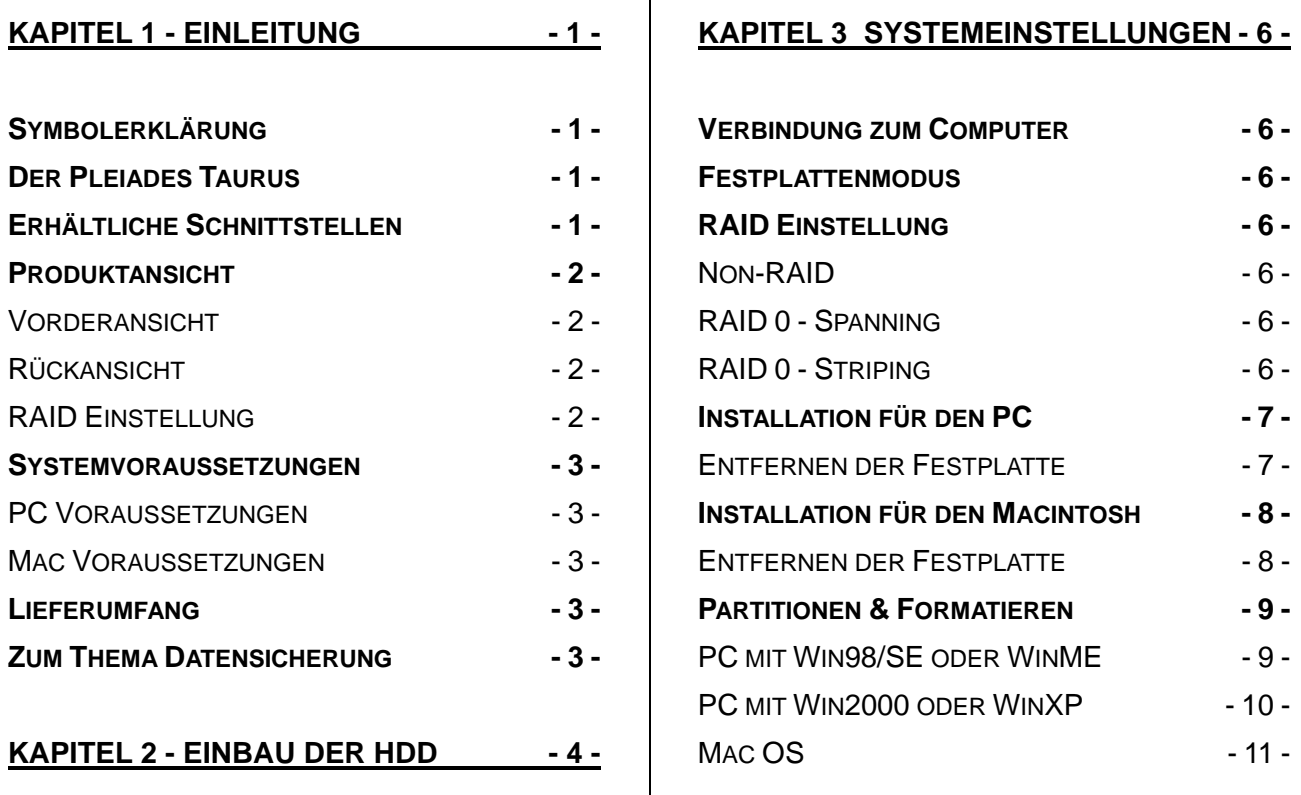

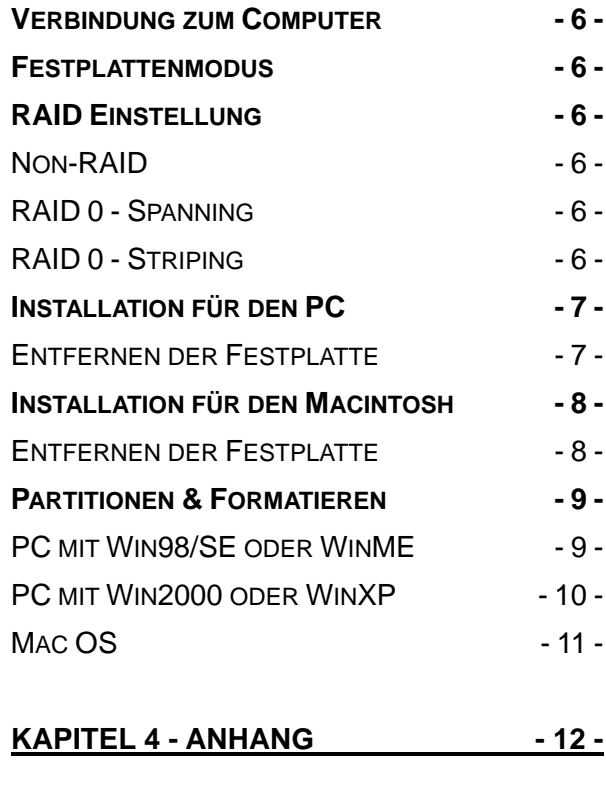

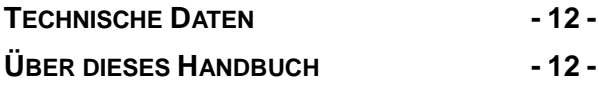

### <span id="page-2-0"></span>**Kapitel 1 - Einleitung**

### **Symbolerklärung**

Für Tipps und Hinweise finden Sie spezielle Symbole auf der linken Seite in diesem Benutzerhandbuch. Die Bedeutung der Symbole ist wie folgt:

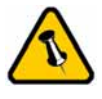

Allgemeine Tipps und Hinweise

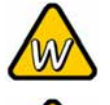

Tipps für PC Anwender und Microsoft Windows OS

Tipps für Mac Anwender und Apple Macintosh OS

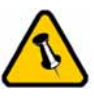

Funktionen, die in diesem Handbuch erwähnt werden, können bei den verschiedenen Modellen variieren.

### **Der Pleiades Taurus**

Nichts übertrifft den Pleiades Taurus, wenn es um Leistung und Geschwindigkeit geht. Erhältlich im klassischen Design des Pleiades, bietet der Taurus ausreichend Speicherplatz für alle Ihre digitalen Daten. Die Verbindung zu Ihrem Computer ist möglich durch eine Auswahl von drei verschiedenen Schnittstellen und eine schnelle Zugriffszeit ist gewähleistet mittels RAID 0 Funktion!

Produkt Dimension: 24.5cm x 13.3 cm x 7.6 cm 9.65in x 5.23in x 3in

### **Erhältliche Schnittstellen**

• Firewire 400/800 & USB 2.0

MS-DOS, Microsoft, Windows 98/ME/2000/XP sind unter Markenschutz von Microsoft Corporation. Apple Macintosh und Mac sind unter Markenschutz von Apple Computer. Alle anderen Marken und Namen sind unter Markenschutz des jeweiligen Eigentümers.

### <span id="page-3-0"></span>**Produktansicht**

#### **Vorderansicht**

- 1. Ein-/Ausschalter
- 2. Firewire 400 Anschluss
- 3. Lüftungsöffnung

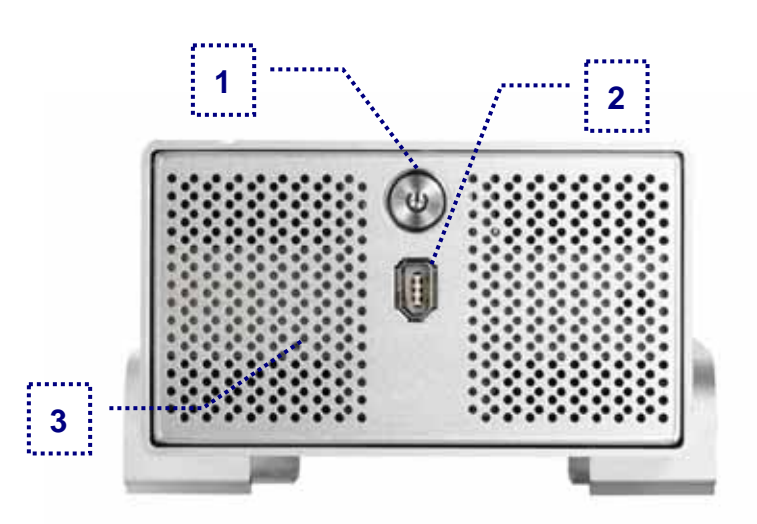

#### **Rückansicht**

- 1. Schalter für RAID
- 2. Abzugsöffnung
- 3. Firewire 800 Anschluss
- 4. USB 2.0 Anschluss
- 5. Stromanschluss

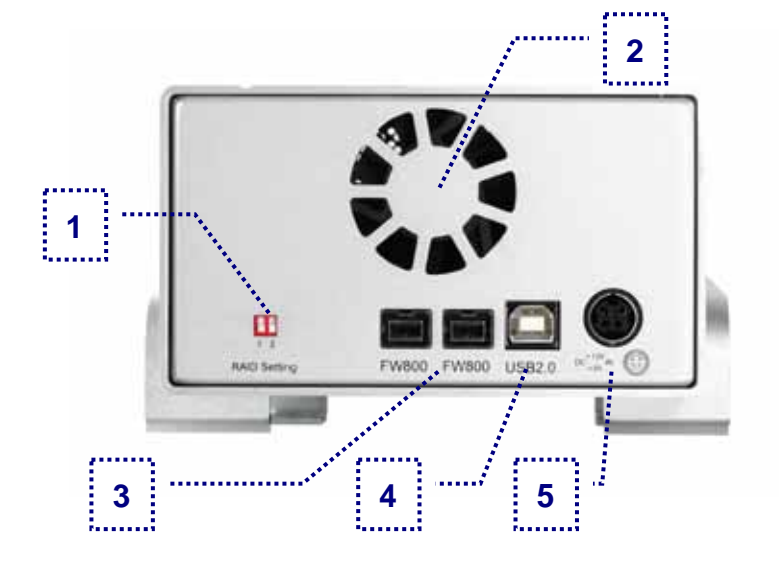

### **RAID Einstellung**

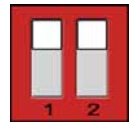

 **Non-RAID RAID 0 - Striping** 

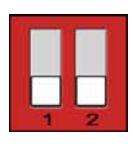

### **Nicht in Gebrauch (Non-RAID)** RAID 0 - Spanning 1 = Unten, 2 = Unten  $\begin{array}{|c|c|c|c|c|c|c|c|} \hline \quad & 1 & = Oben, 2 = Unten$

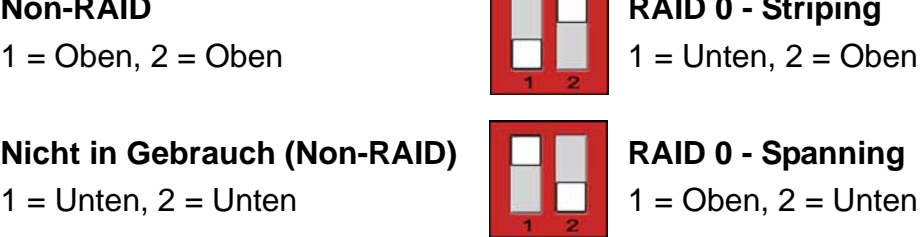

*Hinweis: Falls die RAID Einstellung geändert wird, müssen die Festplatten neu formatiert werden. Versichern Sie sich, dass Sie eine Kopie aller Daten haben bevor Sie dies ändern!* 

<span id="page-4-0"></span>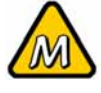

Unter Mac OS 8.6 sollte die USB **Erweiterung** mindestens v1.41 sein und bei Firewire v2.6, um USB 1.1 oder 1394a verwenden zu können.

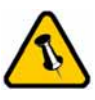

Lieferumfang kann anders sein als hier angegeben. Beigelegte Komponenten ändern sich je nach Version und Verkaufort.

### **Systemvoraussetzungen**

### **PC Voraussetzungen**

- Minimum Intel Prozessor II 350MHz, 64MB RAM
- USB 1.1 Verbindung: WinME, Win2000, WinXP
- USB 2.0 Verbindung: WinME, Win2000, WinXP
- 1394a Verbindung: Win98SE, WinME, Win2000, WinXP
- 1394b Verbindung: Win2000, WinXP

#### **Mac Voraussetzungen**

- Minimum Apple G3 Prozessor, 64MB RAM
- USB 1.1 Verbindung: Mac OS 9.2, 10.1.5 oder neuer
- USB 2.0 Verbindung: Mac OS 10.2 oder neuer
- 1394a Verbindung: Mac OS 9.2, 10.1.5 oder neuer
- 1394b Verbindung: Mac OS 10.2 oder neuer

### **Lieferumfang**

- Pleiades Taurus Gehäuse
- Externes Netzteil: Input 100-240V, Output 12V/3A, 5V/4.2A
- Netzkabel
- Verbindungskabel
- Bedienungshandbuch

### **Zum Thema Datensicherung**

Um Datenverluste zu vermeiden, empfehlen wir, immer zwei Kopien der Daten abzuspeichern. Eine Kopie auf dem Taurus und eine Kopie auf einem anderen Speicher, wie zum Beispiel CD, DVD, Tape oder einer separaten Festplatte. Der Benutzer trägt die Verantwortung bei Problemen oder Verluste der Daten, die auf dem Taurus gespeichert sind. Der Hersteller kann unter keinen Umständen für die Wiederherstellung oder Entschädigung bei Datenverlust verantwortlich gemacht werden.

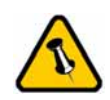

Die Aluminiumfüsse müssen für den Einbau der Festplatte nicht entfernt werden.

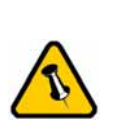

Für RAID 0 werden identische Festplatten empfohlen (gleicher Hersteller, gleiche Kapazität und Drehzahl)!

### <span id="page-5-0"></span>**Kapitel 2 - Einbau der Festplatte**

Falls Ihr Produkt mit installierter Festplatte verkauft wurde, lesen Sie bitte zuerst aufmerksam die Garantieinformation durch, bevor Sie das Gehäuse öffnen und andere Festplatten installieren!

1. Lösen Sie die vier Schrauben auf der Unterseite des Gehäuses.

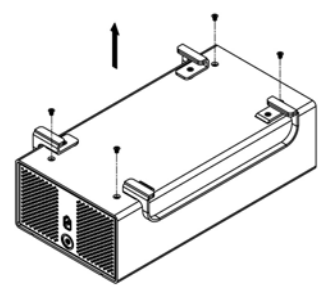

2. Schieben Sie das innere Gehäuse nach vorne und entfernen Sie das äussere Gehäuse.

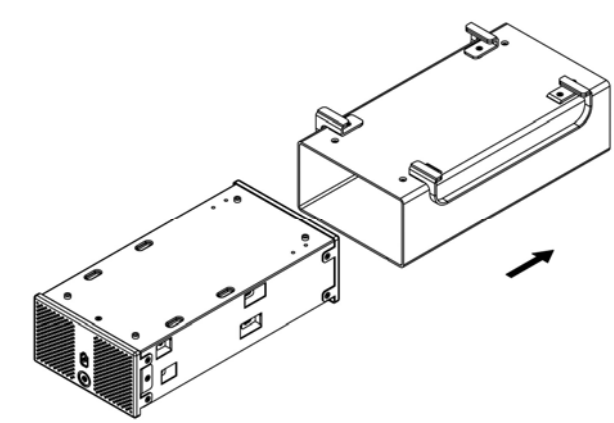

3. Installieren Sie die erste Festplatte und befestigen Sie diese mit vier Schrauben von der Seite.

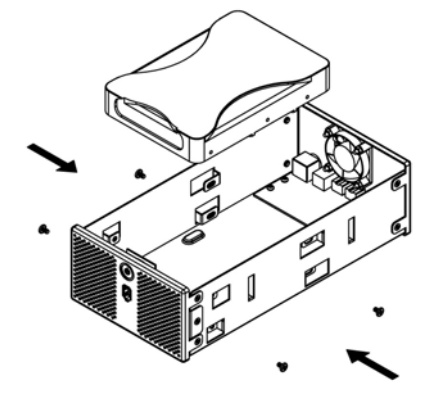

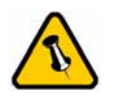

Vorsicht, dass beim Einbau der Festplatte keine Kabel oder Komponenten beschädigt werden und knicken Sie den Thermalsensor nicht!

4. Installieren Sie die zweite Festplatte und befestigen Sie diese mit vier Schrauben von der Seite.

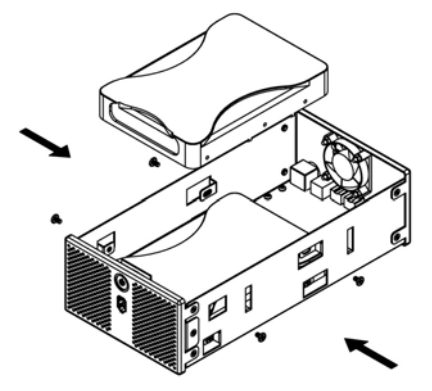

5. Verbinden Sie die SATA und Stromkabel mit den Festplatten und versichern Sie sich, dass alle Kabel fest verbunden sind.

6. Schieben Sie das innere Gehäuse zurück in das äussere.

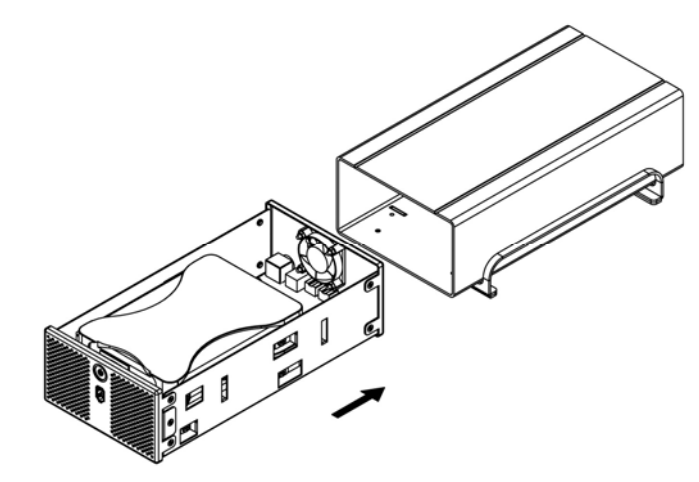

7. Zuletzt befestigen Sie die vier Schrauben auf der Unterseite des Gehäuses.

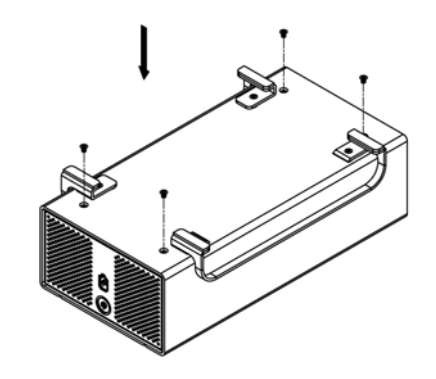

<span id="page-7-0"></span>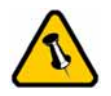

Für die Verbindung zum Computer kann nur eine Schnittstelle zur selben Zeit verwendet werden.

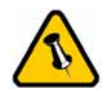

Falls Sie ein Ersatznetzteil kaufen, bitte darauf achten, dass die technischen Daten mit dem mitgelieferten Netzteil übereinstimmen!

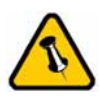

Vorsicht bei der Verwendung des 6-pin Firewire Kabel, dass es nicht falsch herum angeschlossen wird!

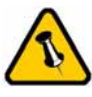

Falls die RAID Einstellung geändert wird, müssen die Festplatten neu formatiert werden!

### **Kapitel 3 - Systemeinstellungen**

### **Verbindung zum Computer**

Einige Tipps zur Verwendung des Gehäuses:

- Bedecken Sie niemals die Lüfteröffnung.
- Setzen Sie das Produkt keinesfalls Wasser oder einer feuchten Umgebung aus.

### **Festplattenmodus**

Die Festplatte wird erkannt nach der ersten Verbindung. Um eine andere Schnittstelle zu verwenden, entfernen Sie das Gerät, dann verbinden Sie das neue Kabel.

Wird das Gerät für längere Zeit nicht gebraucht, empfehlen wir es auszuschalten. Um den standby Modus des Betriebssystemes zu unterstützen, empfehlen wir die RAID 0 Einstellung und die Verwendung von SATA II Festplatten.

### **RAID Einstellung**

**Non-RAID**: Die Festplatten werden als zwei unabhängige Speicher erkannt. Verwenden Sie diese Einstellung, falls nur eine Festplatte oder zwei verschiedene installiert sind.

**RAID 0 - Spanning**: Die Festplatten werden als ein grosser Speicher erkannt. Spanning bietet keine Zunahme der Leistung und falls eine der Festplatten ausfällt, bedeutet dies den Verlust der Daten.

**RAID 0 - Striping**: Die Festplatten werden als einen grossen Speicher erkannt. Striping bietet gesteigerte Transferraten, indem beide Festplatten zusammengeschlossen und Schreiboperationen auf beiden parallel durchgeführt werden. Falls eine der Festplatten ausfällt, bedeuted dies der Verlust aller Daten.

<span id="page-8-0"></span>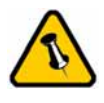

Falls Ihr Gerät nicht sofort erkannt wird, schalten Sie es erst ein, noch bevor Sie das Kabel anschliessen oder sogar noch bevor Sie den Computer einschalten.

### **Installation für den PC**

Bevor Sie das Gerät einschalten, richten Sie zuerst den RAID ein. Für Details zu den Schaltereinstellungen und der Funktion des RAID, schauen Sie auf Seite 2 und 6.

Falls Ihr Gerät bereits mit installierten Festplatten geliefert wurde, müssen Sie nichts mehr ändern, ausser Sie bevorzugen eine andere Einstellung.

- Schalten Sie Ihren Computer ein und starten Sie Windows
- Schliessen Sie das Gehäuse an und schalten Sie es ein
- Warten Sie einen Moment für die Treiberinstallation
- Die Festplatte ist nun auf dem "Arbeitsplatz" eingerichtet

*Für neue Festplatten und erstellen einer Partition, schauen Sie*  auf Seite 9 → "Partitionen & Formatieren".

### **Entfernen der Festplatte**

Um Datenverluste zu verhindern, entfernen Sie die Festplatte folgendermassen:

- Klicken Sie auf das Symbol für externe Geräte
- Wählen Sie Ihr externes Gehäuse, um es zu entfernen

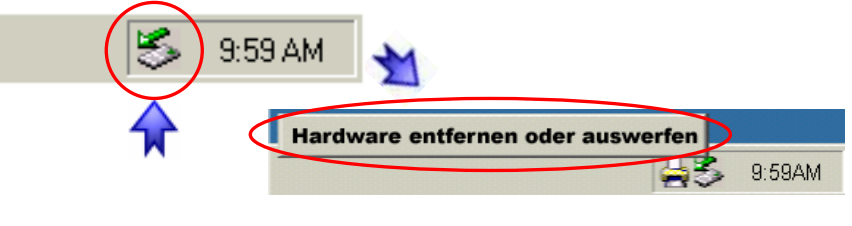

<span id="page-9-0"></span>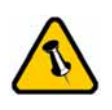

Falls Ihr Gerät nicht sofort erkannt wird, schalten Sie es erst ein, noch bevor Sie das Kabel anschliessen oder sogar noch bevor Sie den Computer einschalten.

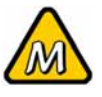

Für Mac OS 8.6 muss die USB Erweiterung v1.41 oder neuer sein.

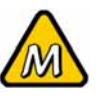

Für Mac OS 8.6 muss die Firewire Erweiterung v2.6 oder neuer sein.

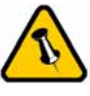

Um Datenverluste zu verhindern, folgen Sie immer der Beschreibung auf der rechten Seite für die Entfernung der Festplatte.

### **Installation für den Macintosh**

Bevor Sie das Gerät einschalten, richten Sie zuerst den RAID ein. Für Details zu den Schaltereinstellungen und der Funktion des RAID, schauen Sie auf Seite 2 und 6.

Falls Ihr Gerät bereits mit installierten Festplatten geliefert wurde, müssen Sie nichts mehr ändern, ausser Sie bevorzugen eine andere Einstellung.

- Schalten Sie Ihren Computer ein und starten Sie Mac OS
- Schliessen Sie das Gehäuse an und schalten Sie es ein
- Die Festplatte wird automatisch eingerichtet und erscheint auf Ihrem Bildschirm\*\*

*Für neue Festplatten und erstellen einer Partition, schauen Sie*  auf Seite 9 → "Partitionen & Formatieren".

### **Entfernen der Festplatte**

- Ziehen Sie das Festplattensymbol in den Papierkorb um das Gerät abzumelden
- Schalten Sie das Gerät aus

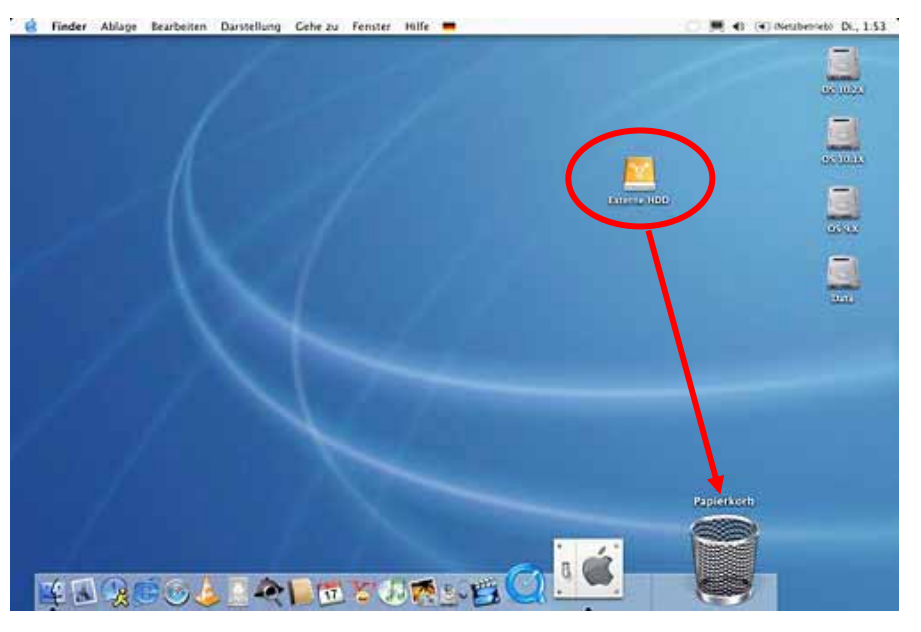

<span id="page-10-0"></span>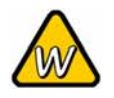

Sie können auch Mehrfachpartitionen erstellen; dies kann aber nur am Anfang gemacht werden, ansonsten werden alle Daten gelöscht.

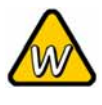

Das NTFS Format kann unter Win98/SE und WinME nicht erkannt werden, für alle OS wählen Sie das FAT32 Format.

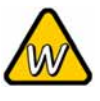

Für Datensicherung mit einer MS-DOS Software empfehlen wir das FAT32 Format.

### **Partitionen & Formatieren**

Beachten Sie, dass mit folgenden Schritten alle existierenden Daten auf der Festplatte gelöscht werden! Dies ist normalerweise nur nötig bei einer fabrikneuen Festplatte oder falls das Format/Partition geändert werden soll.

#### **PC mit Win98/SE oder WinME**

MS-DOS Kommando "fdisk"

- Schreiben Sie "fdisk" und drücken Sie die Eingabetaste
- Wählen Sie "Y" und drücken Sie die Eingabetaste
- Wählen Sie die Nummer "5" für die externe Festplatte
- Wählen Sie die gewünschte Festplatte aus
- Wählen Sie "1" und folgen Sie den Angaben

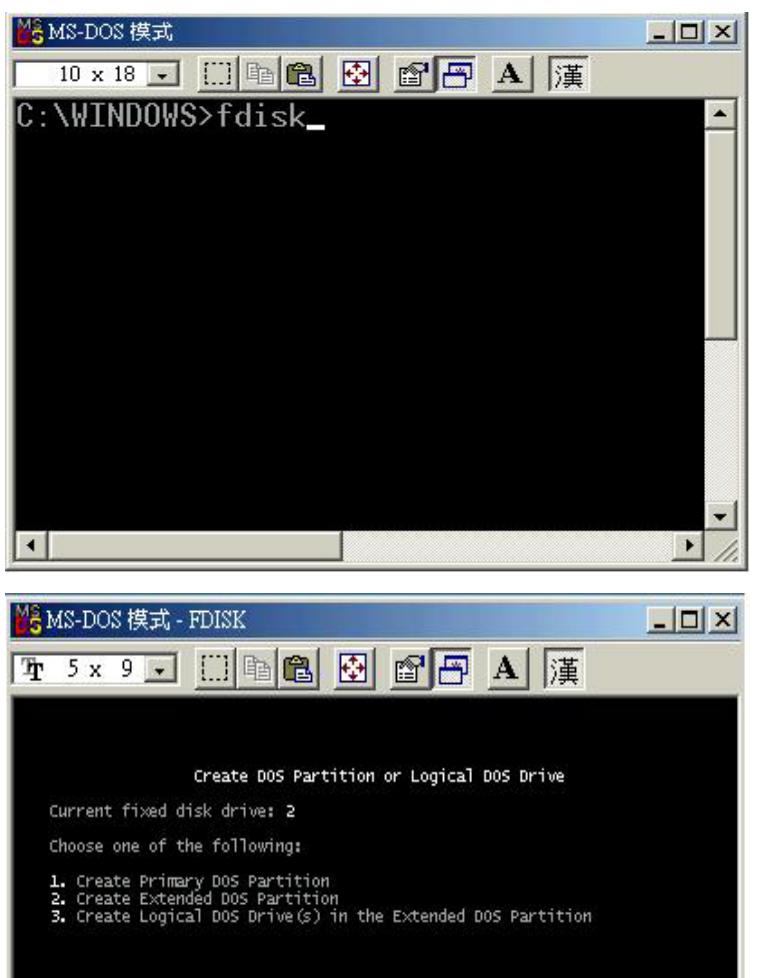

Enter choice: [1]

Press Esc to return to FDISK Options

<span id="page-11-0"></span>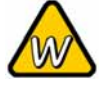

Falls die Festplatte nicht erkannt wird, prüfen Sie die Verbindung und die Stromversorgung!

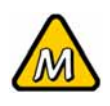

Das NTFS Format kann unter Mac OS nicht bearbeitet werden. Für Mac und PC empfehlen wir das FAT32 Format.

### **PC mit Win2000 oder WinXP**

Laufwerk-Verwaltungsprogramm

- Klicken Sie mit der rechten Maustaste auf "Arbeitsplatz" und wählen Sie "Verwaltung"
- Wählen Sie "Laufwerkverwaltung"
- Klicken Sie mit der rechten Maustaste auf die Festplatte, die Sie gerne einrichten möchten und wählen Sie weitere Befehle wie zum Beispiel "Neue Partition"
- Folgen Sie dem Partitions-Wizard

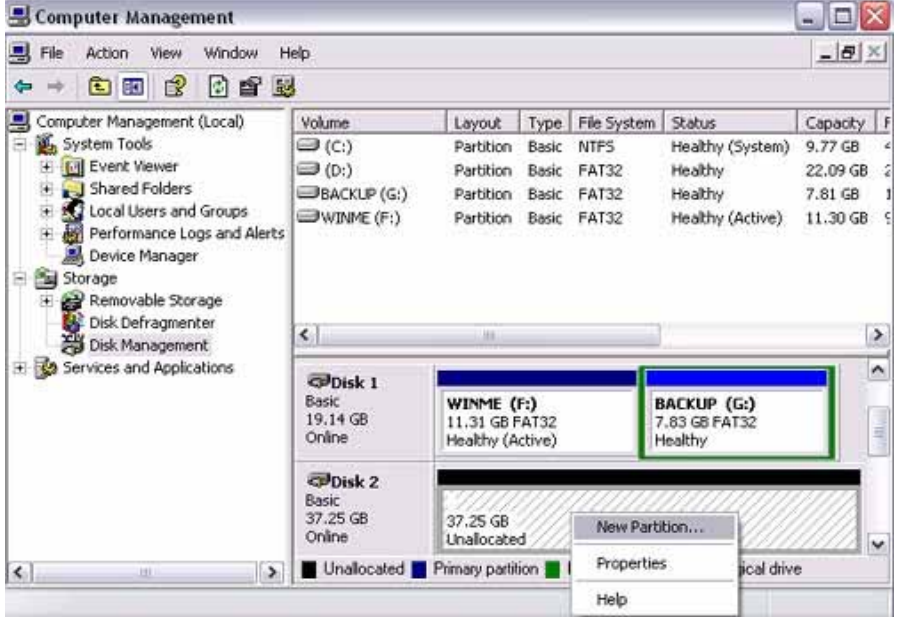

Unter Win2000 und WinXP mit FAT32 Format ist die grösste Partition 32GB. Für eine grössere wählen Sie das NTFS Format oder verwenden Sie MS-DOS unter Win98SE und WinME.

<span id="page-12-0"></span>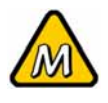

Falls die Festplatte nicht erkannt wird, prüfen Sie die Verbindung, die **Stromversorgung** und eventuelle USB/Firewire Konflikte!

### **Mac OS**

Bei Mac OS9.2 und vorher gibt es keine Funktion, um Mehrfachepartitionen auf einer externen Festplatte zu erstellen. Falls Sie eines dieser Betriebssysteme haben, können Sie entweder zusätzliche Softwareprogramme kaufen oder die Festplatte auf einem Mac OS X konfigurieren. Eine einfache Partition kann jedoch auch bei Mac OS 9 ohne Probleme eingerichtet werden.

Für Mac OS X:

- Starten Sie das "Festplatten-Dienstprogramm", welches sich im "Programme" Ordner befindet
- Wählen Sie Ihre externe Festplatte und richten Sie es nach Ihrem Bedarf ein

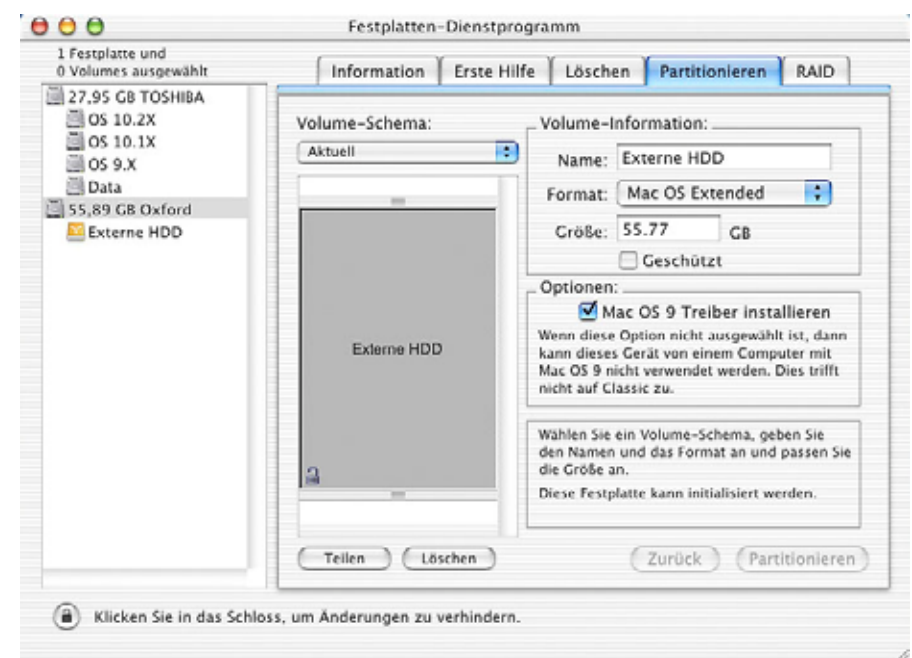

Falls Sie das Gerät auch an einem PC verwenden möchten, empfehlen wir, die Konfigurierung an einem PC vor-zunehmen. Wählen Sie das FAT32 Format und ändern Sie nichts mehr an dieser Einstellung, vor allem nicht am Mac, ansonsten wird die Festplatte am PC nicht mehr erkannt.

<span id="page-13-0"></span>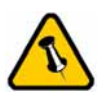

Garantieinformation Ihres Verkäufers aufmerksam durch! Diese kann eventuell von dem hier geschriebenen abweichen!

### **Kapitel 4 - Anhang**

### Lesen Sie die **Technische Daten**

Für Reparaturen und andere technische Fragen wenden Sie sich bitte an Ihren Verkäufer oder den Online Support!

### **Über dieses Handbuch**

Dieses Handbuch wurde für mehrere Versionen des Taurus verfasst. Bilder und Beschreibungen können daher von Ihrem erworbenen Produkt abweichen.

© Copyright 2006 by Macpower & Tytech Technology Co., Ltd. Alle Rechte vorbehalten. Änderungen des Inhaltes dieser Anleitung sind ohne Vorankündigung vorbehalten. Kein Teil dieser Anleitung darf ohne die schriftliche Genehmigung des Herstellers reproduziert werden. Die in dieser Anleitung dargestellten Anzeigebeispiele und Beschreibungen können von den tatsächlichen Anzeigen des aktuellen Produkts oder dem Inhalt etwas abweichen. Macpower & Tytech Technology ist nicht verantwortlich für irgendwelche Schäden oder Verluste, die auf die Verwendung dieser Anleitung zurückzuführen sind.